# **Indice**

Introduzione rapida ai menu Guida Il sistema di stampa della serie EPSON Stylus Menu dei driver Come si stampa Spool Manager, Despooler e Status Monitor Informazioni sui diritti dautore e sui marchi di fabbrica

# **Indice**

Introduzione rapida ai menu Guida

Per trovare informazioni nel menu Guida Per luso della Guida sulle nuove funzioni e termini Il sistema di stampa della serie EPSON Stylus Menu dei drive Come si stampa Spool Manager, Despooler e Status Monitor Informazioni sui diritti dautore e sui marchi di fabbrica

# **Per trovare informazioni nel menu Guida**

Potete usare la finestra Guida delle stampanti della serie EPSON Stylus come la finestra Guida di qualsiasi altra applicazione. Se non sapete come usarla, leggete la sezione che segue.

# **Uso dei tasti Guida**

Alla sommità di questa finestra Guida ci sono sette tasti, premibili con un clic del mouse.

#### **Per tornare a vedere l'indice principale:**

Sommario Premete

#### **Per ricercare informazioni su di un oggetto particolare:**

Per gli utenti Windows 3.1:

1 Fate clic su **Cullettian Cullettian**. Viene visualizzato il seguente schermo:

<u>V</u>ai a

- Mostra argomenti 2 Scrivete o scegliete una parola chiave e quindi premete
- 3 Scegliete un soggetto dalla lista e fate clic su Per gli utenti Windows 95:
	- 1 Fate clic su **Cullettian Cullettian**. Viene visualizzato il seguente schermo:
- 2 Scrivete o scegliete una parola chiave.
- 3 Fate clic sullindice e poi su
- 4 Scegliete un soggetto dalla lista e fare clic su

#### **Per tornare allo schermo precedente:**

Premete Precedente

#### **Per tornare ad un soggetto precedente:**

- 1 Premete **Cronologia**
- 2 Scegliete il soggetto a cui tornare dalla lista dei soggetti visti.

## **Per far apparire un glossario di termini:**

1 Premete **Glossario**, Viene visualizzato il seguente schermo:

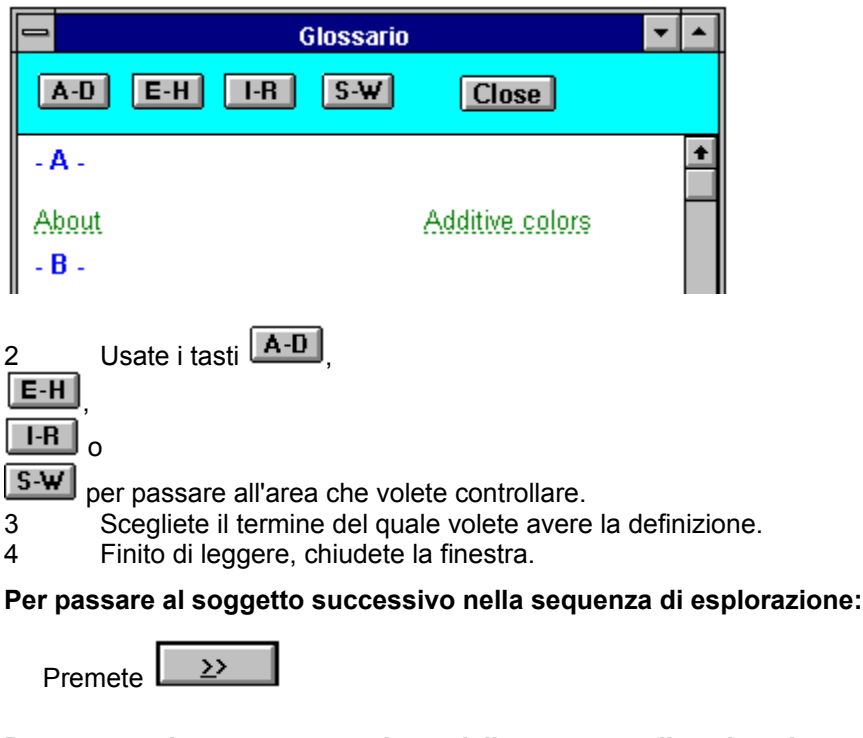

**Per tornare al soggetto precedente della sequenza di esplorazione:**

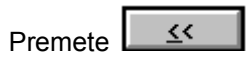

# **Consultate anche**

Per luso della Guida sulle nuove funzioni e termini

Per maggiori informazioni sull'uso della Guida in MS Windows

# **Per luso della Guida sulle nuove funzioni e termini**

Gli ipertesti e le ipergrafiche danno un rapido accesso a più informazioni su un dialogo o un messaggio apparso sullo schermo. Danno anche il modo di passare rapidamente ad un altro soggetto.

# վեպ

**Importante!** Quando si passa sopra un ipertesto o una ipergrafica, il cursore cambia da una freccia in un dito che indica.

## **Ipertesto**

Gli ipertesti vengono visualizzati sullo schermo in verde come mostrato di seguito:

Il driver della stampante include esempi sullo schermo.

Se si sceglie un ipertesto sottolineato con una linea tratteggiata, la Guida visualizza un dialogo che contiene maggiori informazioni in proposito. Per chiuderlo, fate clic col mouse o premete il tasto **Esc**.

Se si sceglie un ipertesto sottolineato con una linea continua, la Guida vi porta direttamente nella sezione della Guida in proposito.

## **Ipergrafiche**

Le ipergrafiche sono immagini o grafici sullo schermo su cui fare clic per realizzare una funzione o avere accesso a pi informazione.

## **Consultate anche**

Per trovare informazioni nella Guida

Per maggiori informazioni sull'uso della Guida in MS Windows

# **Per maggiori informazioni sull'uso della Guida in MS Windows**

Per apprendere l'uso di tutte le funzioni di aiuto, consultate la documentazione che accompagna Windows o scegliete **Guida** dal menu Guida nel Program Manager per Windows 3.1, oppure scegliete **Guida** dal menu Start per Windows 95.

# **IPSON**<br>**Il sistema di stampa della serie EPSON Stylus**<br>Con esso. la stan

Benvenuti nel sistema di stampa della EPSON® Stylusô. Con esso, la stampa è veloce e semplice ed i risultati sempre esattamente quelli che desideravate.

Il sistema di stampa della serie EPSON Stylus funziona come qualsiasi altro printer driver per Microsoft® Windows®, ma il driver EPSON ha alcuni importanti vantaggi rispetto alla tecnologia convenzionale di Windows :

Il printer driver include esempi sullo schermo dell'aspetto che avrà il documento da stampare una volta cambiati i parametri di regolazione del driver stesso.

La finestra del driver è divisa in sezioni da semplici linguette divisorie che seguono da vicino lo stile grafico di MS Windows.

Il tempo di rilascio del software è molto più breve di quello dei driver consueti.

I colori sono più ricchi e vicini all'immagine sullo schermo grazie alla regolazione automatica dei colori effettuata dal driver.

Le foto sono realistiche ed i grafici più uniformi grazie alla diffusione delle mezzetinte e alla caratteristica MicroWeave.

Il tempo di stampa è in genere inferiore a quello di altre stampanti inkjet, anche quando il driver processa immagini a colori

Il monitor di status nel despooler mostra le condizioni operative attuali della stampante e, se usate Windows 95, la quantità di inchiostro rimasta.

Inoltre, avete una grande varietà di opzioni d'uso del driver che permettono di ottenere immagini eccezionali senza sacrificare le prestazioni generali del sistema.

## **Vedete anche**

Descrizione tecnica

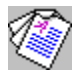

# **Il sistema di stampa EPSON Stylus - Una descrizione tecnica**

Per gli utenti che hanno familiarità con le caratteristiche tecniche di Microsoft® Windows®, diamo una spiegazione tecnica riguardante questo driver che può interessarli.

Il sistema di stampa EPSON Stylus Series è un avanzato sistema di stampa Windows GDI-style che funziona nel modo seguente:

Il printer driver dice all'applicazione che la stampante è un dispositivo rasterizzatore che puó rendere l'immagine in una singola fascia. Il driver inoltre conferma che certe opzioni di stampa molto avanzate sono disponibili. Tutto ciò risparmia lavoro all'applicazione e evita lo spreco di tempo necessario per riprodurre più volte la stessa immagine.

I comandi GDI necessari per rappresentare l'immagine vengono codificati in un file detto giornale altamente ottimizzato. L'applicazione rilascia quando la generazione del giornale è completa. Se paragonati agli spool file generati da driver standard di MS Windows, i giornali sono molto compatti e sempre delle stesse dimensioni, che il documento sia a colori o in bianco e nero. Conservando il giornale si pu ottenere la produzione di pi copie del documento o stampare le pagine dall'ultima alla prima.

Lo Spool Manager è responsabile dell'attivazione del Despooler EPSON che riproduce il giornale nel mini-driver del dispositivo scelto. Sia lo Spool Manager EPSON che il Despooler EPSON usano un sistema molto efficiente a multithreading di condivisione del tempo di processamento per minimizzare il rallentamento subito dall'applicazione in uso.

Inoltre, il Despooler EPSON visualizza le condizioni operative della stampante per quanto riguarda i punti seguenti:

 Tempo status stampante esaurito (icona), Controllo in corso, IQ ricevuto, Stampa in corso, Inchiostro quasi esaurito

Quantità attuale inchiostro (grafico a barre): Nero, colore

#### **Vedete anche**

Despooler e Status Monitor

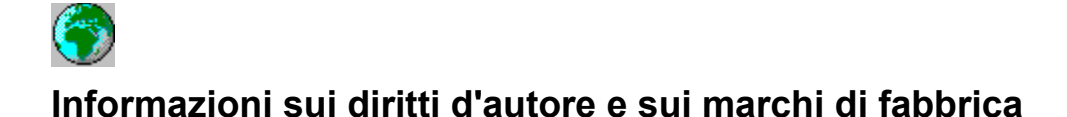

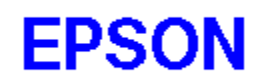

Il sistema di stampa della serie EPSON Stylus è stato sviluppato dalla Software 2000 Ltd., di Oxford, Inghilterra.

Portions Copyright © 1994,1995,1996 Seiko Epson Corporation

Copyright © 1994,1995,1996 Software 2000 Ltd., Oxford, England

Tutti i diritti riservati.

**Si riconoscono esplicitamente tutti gli altri marchi di fabbrica dei rispettivi proprietari. La EPSON esplicitamente dichiara di non reclamare alcun diritto su di essi.**

# **Indice**

Introduzione rapida ai menu di Guida Il sistema di stampa della serie EPSON Stylus Menu dei driver

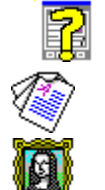

Uso della finestra di impostazione del driver

Menu principale

Menu Grafica

Come si stampa Spool Manager, Despooler e Status Monitor Informazioni sui diritti d'autore e sui marchi di fabbrica

# **Uso della finestra di impostazione del driver**

Per usare le finestre di impostazione del driver, è possibile seguire due procedure rapide per impostare il driver o per scegliere un'opzione dei menu:

# La casella prompt

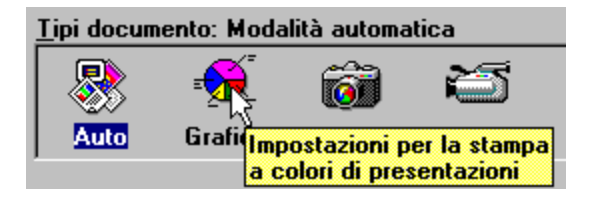

Per visualizzare la casella prompt, con una breve spiegazione di un'impostazione o di un'opzione, mantenete il cursore del mouse sopra l'impostazione o l'opzione per alcuni secondi.

*Nota:* Questo tipo di assistenza non è disponibile per tutte le opzioni presenti sul vostro schermo. È quindi possibile che dobbiate fare clic sul tasto di **guida** per ottenere informazioni su quella data opzione.

# **Cos'è questo?**

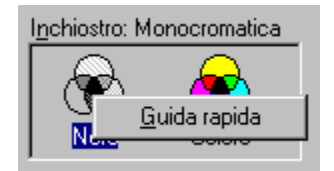

Se state usando Windows 95, potrete ottenere una spiegazione più completa di un'impostazione o di un'opzione facendo clic con il pulsante destro del mouse su quella opzione, facendo poi clic sulla finestra Cos'è questo? Verranno visualizzate solo le informazioni relative a quell'opzione. Si tratta di una funzione disponibile solo in Windows 95.

*Nota:* Questo tipo di assistenza non è disponibile per tutte le opzioni presenti sul vostro schermo. È quindi possibile che dobbiate fare clic sul tasto di **guida** per ottenere informazioni su quella data opzione.

## **Selezione di un menu**

Quando accedete al driver di stampa, potete visualizzare i seguenti menu con linguetta:

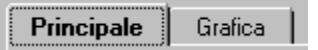

#### **Per selezionare un menu specifico:**

Fate clic sulla linguetta sulla parte superiore del menu con il mouse oppure tenete premuto il tasto **Alt** e premete il carattere sottolineato nella linguetta.

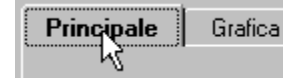

## **Regolazione della stampante**

Dopo aver selezionato un menu, potete regolare la stampante con uno qualsiasi dei metodi seguenti.

Fate clic sul tasto delle opzioni o sul suo nome.

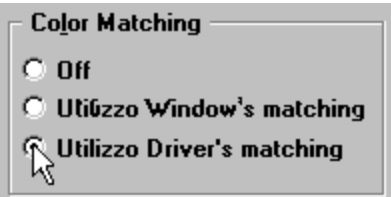

Fate clic sulla casella di controllo.

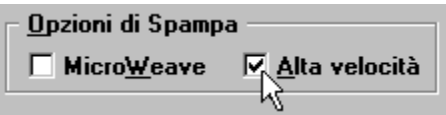

Fate clic sulla casella di riepilogo a tendina e quindi sulla voce desiderata.

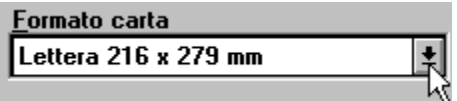

## **Salvataggio delle impostazioni**

#### **Per salvare le impostazioni fatte:**

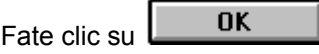

Ciò vi permette di abbandonare il modo di impostazione del driver e salvare automaticamente le impostazioni fatte. Esse rimangono poi in uso sino a che non vengono modificate e viene premuto di nuovo il tasto **OK**.

## **Ritorno alle impostazioni di default**

**Per riportare il driver alle sue impostazioni di default:**

**Default** Fate clic su

## **Richiamo delle nuove impostazioni prima di uscire dal driver**

**Per visualizzare l'effetto delle nuove impostazioni prima di uscire dal driver:**

Applica Fate clic su

## **Uscita dal driver**

Per uscire dalla finestra di impostazione del driver della stampante è possibile seguire due procedure diverse:

#### **Per abbandonare l'impostazione del driver e salvare le impostazioni fatte:**

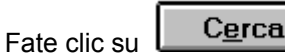

**Per abbandonare l'impostazione del driver senza salvare le impostazioni fatte:**

**Annulla** Fate clic su

## **Visualizzazione delle informazioni relative al driver**

**Per visualizzare le informazioni generali sul driver della stampante della vostra EPSON Stylus:**

Informazioni... Fate clic su

Se avete necessità di unassistenza tecnica per la vostra stampante EPSON Stylus, è utile prendere nota delle informazioni tecniche in questa casella di dialogo.

# **Consultate anche**

Introduzione rapida ai menu di Guida

#### Cerca **Menu principale**

**Per visualizzare il menu che vi permette di scegliere le opzioni generali del driver della stampante:**

Fate clic su Vedrete:

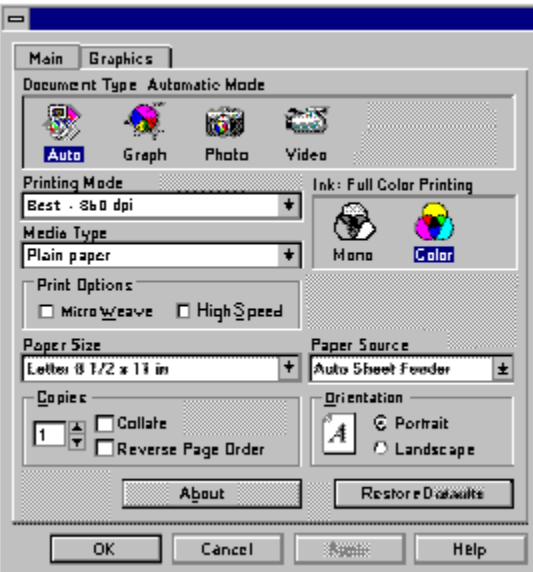

*Nota:* Questa è la finestra di impostazione del driver della Stylus COLOR 500. Nel driver della Stylus COLOR 200 e Stylus 200, il nome dell'opzione stampa a colori diventa **Unità testina** al posto di **Inchiostro**. La funzione rimane la stessa.

Utilizzate il Menu principale per selezionare:

Tipo documento lnchiostro o Unità testina

Modalità di stampa Tipo di media

Opzioni di stampa Formato carta

Copie **Alimentazione carta** 

**Orientamento** 

*Nota:* se fate delle modifiche nel Menu Grafica, sulla parte superiore del Menu principale appare il messaggio **(Personalizzato)**. Questa parola resterà fino a quando non avrete fato clic su Ripristino dei defaults o avrete ripristinato le impostazioni voi stessi.

#### **Consultate anche**

Menu Grafica

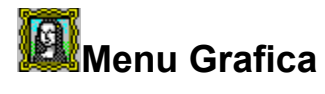

**Per visualizzare il menu che vi permette di scegliere le opzioni grafiche:**

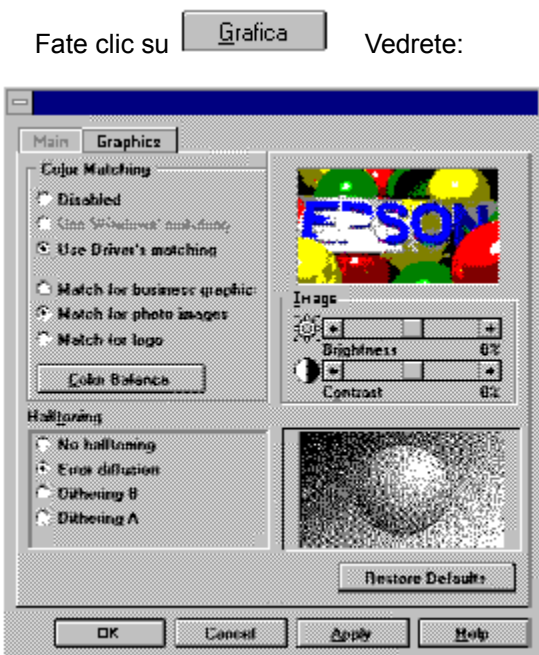

Utilizzate il Menu Grafica per selezionare:

Selezione del metodo Color Matching Regolazione dell'immagine

Selezione di un metodo di mezzetinte Regolazione del bilanciamento dei colori

**Consultate anche**

Menu Principale

# **Tipi di documento**

Il **tipo di documento** che dovete scegliere dipende dal tipo di documento che si intende stampare e dal colore dell'inchiostro che avete scelto.

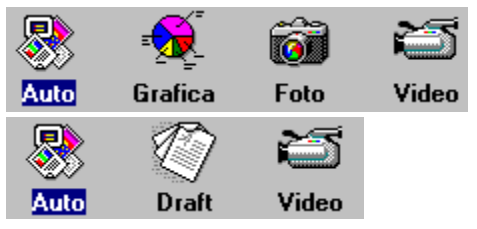

**Inchiostro colorato Inchiostro nero**

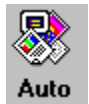

**Automatico** -- Questa regolazione permette al driver della stampante di analizzare i dati da stampare e regolarsi automaticamente in modo da produrre i risultati migliori possibili. Nella maggior parte dei casi, mantenete l'impostazione **Automatico**.

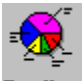

Grafica

**Grafica** -- Adatto a documenti ricchi di grafiche, ad esempio presentazioni.

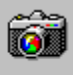

Foto

**Fotografia** -- Adatto alla stampa realistica di foto.

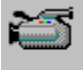

Video

**Video (Colori)** - Adatto alla stampa di immagini a colori da una fotocamera digitale o da un'altra sorgente video. Se scegliete questa opzione, le regolazioni **Contrasto** e **Saturazione** (nella casella di **Bilanciamento del colore**) nel menu Grafica automaticamente aumentano del 20%.

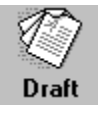

**Economia** - Adatto quando si vuole risparmiare inchiostro.

Cerca

**Video (Monocromatica)** - Adatto alla stampa di immagini in bianco e nero di elevata qualità o bozze di immagini a colore prese da una fotocamera digitale o da un'altra sorgente video. Se scegliete questa opzione, la regolazione **Contrasto** nel menu Grafica automaticamente aumentano del 20%.

Quando scegliete un tipo di documento, le opzioni delle **mezzetinte** e di **color matching** vengono regolate automaticamente come segue.

**Opzioni Mezzetinte** *Color Matching* 

Grafica Giustapposizione A Immagini grafiche commerciali Fotografia Diffuso **Foto-realistico** Video (colori) Diffuso Color matching del driver Economia Giustapposizione A Nessuno Video (mono) Diffuso Nessuno

## **Consultate anche**

Scelta del tipo di Color Matching

Scelta del metodo di mezzetinte

Inchiostro o unità testina

# **Inchiostro o Unità testina**

La regolazione **Inchiostro** determina i colori per la stampa della Stylus Color 500. Per le stampanti Stylus Color 200 e Stylus 200, questa regolazione è chiamata **Unità testina**. Queste regolazioni sono le stesse della Stylus Color 500.

*Nota:* Per gli utenti della Stylus 200, la regolazione del colore è disponibile solo se è stato installato il kit di aggiornamento del colore, in opzione.

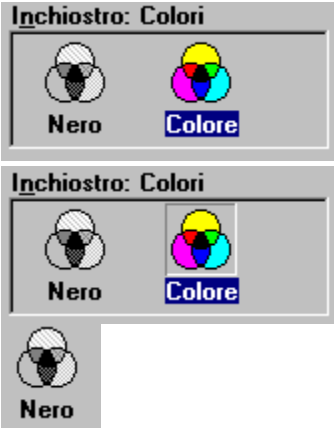

**Monocromatica** -- La stampa avviene in bianco e nero.

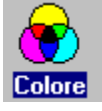

**Colori** -- La stampa è a colori ed utilizza una combinazione di cyan, magenta, giallo e nero.

*Nota:* Se la ragolazione del **tipo di documento** è diversa da **Automatico**, effettuate prima le regolazioni **Inchiostro** o **Unità testina** e poi regolate il **tipo di documento**.

## **Consultate anche**

Impostazione dell'immagine

Scelta del tipo di Color Matching

Tipi di documento

# **Modalità di stampa**

Quando scegliete il menu **Tipo di media** vedrete:

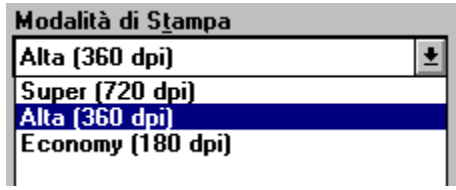

I tre modi di stampa disponibili sono:

**Super - 720 dpi**.

**Alta - 360 dpi**

#### **Bozza - 180 dpi**

Se cambiate la modalità di stampa, accertatevi che state usando il Tipo di carta appropriato.

*Nota:* Più alto il numero di punti per pollice (dpi ) e più a lungo dura la stampa.

## **Consultate anche:**

Tipo di documento

Inchiostro o Unità testina

Tipo di carta

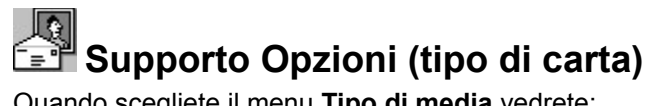

Quando scegliete il menu **Tipo di media** vedrete:

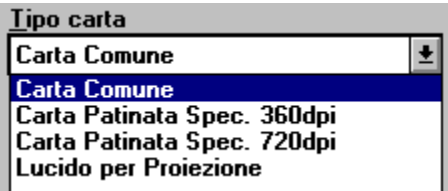

La vostra stampante EPSON Stylus può stampare sulla maggior parte di tipi di carta, ma può dare risultati ottimali solo se il **tipo di carta** è adatto alla **modalità di stampa** usato.

*Nota:* Prima di cambiare il tipo di carta, cambiate la modalità di stampa.

I modi di stampa disponibili per ciascun **tipo di media** sono:

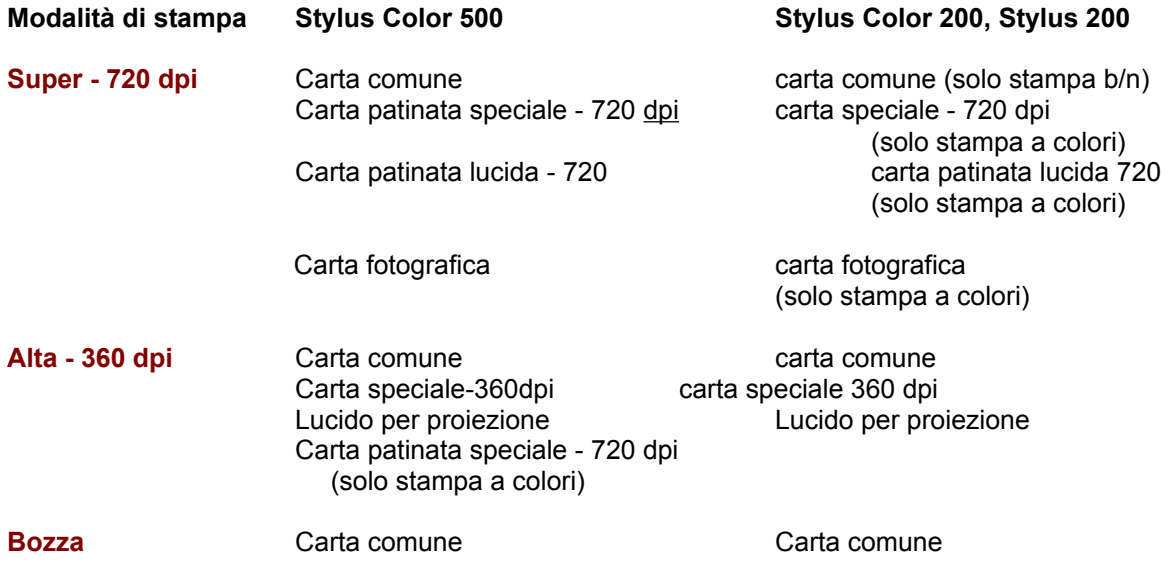

I **tipi di carta** utilizzabili:

#### **Carta comune**

Quest' opzione va bene nella gran parte dei casi. Sceglietela anche se la carta non è carta patinata speciale o patinata di alta qualità oppure una diapositiva.

#### **Carta patinata speciale - 360 dpi**

Per ottenere una buona stampa, usate *carta patinata speciale* EPSON *per stampa a 360 dpi* e scegliete quest'opzione.

#### **Carta speciale - 720 dpi**

Per ottenere la stampa migliore possibile, usate la *carta patinata speciale* EPSON *per stampa a 720 dpi* e scegliete quest'opzione. Questa regolazione deve venire usata anche quando si stampa sul lato anteriore (patinato). Se volete stampare sul retro di una scheda, scegliete l'opzione **Carta semplice**.

#### **Lucido per proiezione**

Per stampare lucidi da proiezione, usate *pellicola da lucidi* EPSON e scegliete quest'opzione insieme al modo di stampa **Super - 360 dpi**.

*Nota:* Usate solo pellicola da diapositive EPSON. La stampante non può utilizzare pellicole di altro tipo.

#### **Carta speciale patinata lucida**

Scegliete quest'opzione e il modo di stampa **Ottima - 720 dpi** printing mode ed usate *carta patinata di alta qualità* EPSON per la stampa a 720 dpi.

*Nota:* Usate solo carta patinata di alta qualità EPSON. La stampante non può utilizzare carta patinata di altri tipi.

#### **Consultate anche:**

Modalità di stampa

Inchiostro o Unità testina

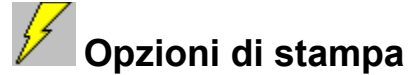

Quando scegliete il menu **Opzioni di stampa** vedrete:

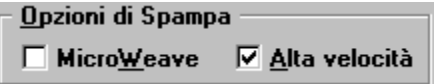

Le **opzioni di stampa** di qualità possibili sono:

#### **MicroWeave**

Quando il modo **MicroWeave** è attivato, la stampante produce stampati di maggior qualità perché le grafiche vengono riordinate e stampate in modo più accurato. Questa tecnologia riduce l'evidenza di fasce nelle grafiche.

Per ottenere risultati ottimali nel modo MicroWeave, usate carta patinata speciale, pellicola per lucidi o carta patinata di alta qualità EPSON.

*Nota:* **MicroWeave** viene raccomandato per la stampa a colori. Lo si pu usare anche per il bianco e nero, ma i tempi di stampa si allungano considerevolmente.

#### **High speed**

Scelta quest'opzione. la stampa viene fatta nelle due direzioni, vale a dire quando la testina di stampa si muove da destra a sinistra e da sinistra a destra. Questo modo di stampa viene raccomandato nella maggior parte dei casi, eccetto per i grafici dettagliati.

 Per gli utenti Stylus Color 200 e Stylus 200 La regolazione per default **Alta velocità è** disattivata quando si stampa in bianco e nero, ma è attivata quando si stampa a colori.

 Per gli utenti Stylus Color 500 La regolazione per default **Alta velocità** è attivata sia quando si stampa in bianco e nero che a colori.

#### **Consultate anche**

Modalità di stampa

Tipo di media:

Tipo di documento

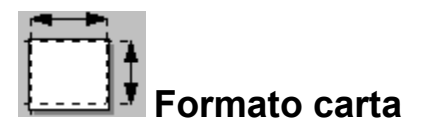

Quando scegliete il menu **Formato carta** vedrete:

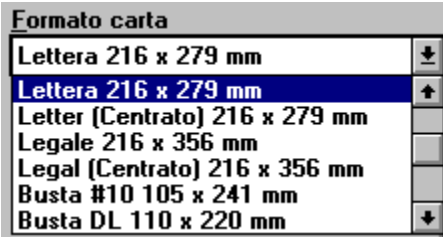

Scegliete il formato della carta che avete caricato nella stampante. L'illustrazione sotto la lista cambia a seconda del formato della carta e dell'orientamento scelti. Le scelte possibili sono:

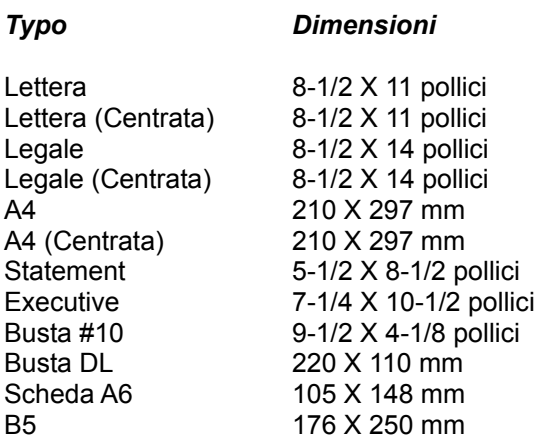

*Nota:* Caricate i fogli nell'alimentatore inserendoli in lungo, ad eccezione delle buste che vanno inserite in largo.

# **Copie / Fascicolatura**

Quest'opzione vi permette di fissare il numero di copie da stampare per pagina e l'ordine di stampa.

## **Impostazione del numero delle copie.**

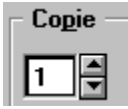

#### **Per specificare il numero di copie:**

- 1 Fate clic nella casella e indicate il numero di copie che desiderate oppure
- 2 Fate clic sulle frecce vicino alla casella

Potete introdurre un numero compreso fra **1** e **99**

## **Scelta del metodo di fascicolatura**

Le due opzioni addizionali nella casella delle **Copie** sono **Fascicolatura** e **Ordine inverso**. Una **X** all'interno di una delle caselle indica che l'opzione è attiva. Se la casella è vuota, l'opzione è inattiva.

#### **Per stampare più copie di un documento di varie pagine:**

Fate clic sulla sulla casella **Fascicola**.

 $\nabla$  Fascicola

 $\Box$  Ordine inverso

**Per stampare una o più copie del documento di varie pagine in modo che ciascuna sia fascicolata nell'ordine giusto delle pagine a stampa terminata:**

Fate clic sulle caselle **Fascicola** e **Ordine inverso**.

 $\nabla$  Fascicola

 $\nabla$  Ordine inverso

**Per stampare un documento di varie pagine in modo che queste siano nell'ordine giusto a stampa terminata:**

Fate clic solo su **Ordine inverso**.

 $\Box$  Fascicola  $\nabla$  Ordine inverso

*Nota:* Le opzioni viste possono richiedere memoria di sistema addizionale. Se sullo schermo appare un messaggio di errore legato alla memoria e la stampa del documento risulta impossibile, aumentate la

memoria di sistema, diminuite il numero di applicazioni aperte, riducete le dimensioni del documento o disattivate l'opzione Fascicola e/o Ordine inverso.

# **Alimentazione carta**

Alimentazione Alimentazione Automatic +

La vostra stampante della serie Stylus incorpora un alimentatore carta e quest'opzione non deve quindi venire cambiata.

Cerca

# **Orientamento della carta**

### **Per cambiare l'orientamento della carta:**

fate clic sul tasto dell'opzione appropriata per specificare l'orientamento dell'immagine sulla pagina fate clic sul tasto dell'opzione appropriata.

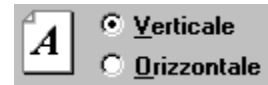

**Verticale** -- Stampa la pagina nel modo consueto.

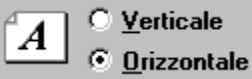

**Orizzontale** -- Stampa la pagina per il lungo; questa funzione è utile per fogli elettronici o presentazioni.

**Nota:** Normalmente, dovrete scegliere l'orientamento della pagina nella vostra applicazione di software e non con il driver.

# **Scelta del tipo di Color Matching**

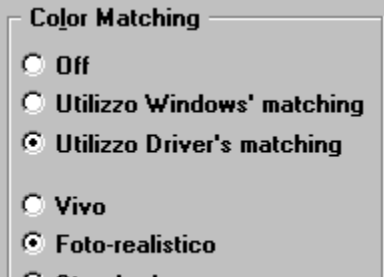

**C** Standard

Questa caratteristica vi permette di scegliere uno di tre tipi di Color Matching e vi dà quindi un superiore controllo della qualità della stampa dei colori. Il **Color Matching** può anche venire disattivato.

Se il modo **Automatico** viene scelto nel menu Tipo di documento, il printer driver analizza i dati di ciascuna pagina da stampare e regola automaticamente il **Color Matching.**

*Nota:* Per ottenere i risultati che desiderate potreste dover sperimentare per qualche tempo. Inoltre, il **Color Matching** non è disponibile se il modo **Monocolore** è stato scelto nel menu Tipo di documento.

Sono disponibili le seguenti impostazioni:

 $C$  Off

Disattiva il Color Matching. {bmc.is-win.bmp}

Attiva il Color Matching con Windows 95. Questa opzione non è disponibile con Windows 3.1x. Inoltre, questa opzione è disponibile solo in alcuni casi, come quando si stampa a 720 dpi usando l'opzione di mezzetinte **diffuse**. Utilizzate, quando possibile, il sistema di Color Matching del driver.

#### **C** Utilizzo Driver's matching

Attiva il Color Matching delle stampanti EPSON della serie Stylus.

#### $C$  Vivo

Intensifica i colori e rende più luminosi i toni medi e le luci di un'immagine. Usate questa regolazione per grafiche da presentazione, ad esempio schemi e diagrammi.

#### ⊙ Foto-realistico

Aumenta il contrasto delle varie immagini. Usate questo modo per stampare fotografie a colori.

#### ⊙ Standard

Produce stampati molto vicini a quanto visto sullo schermo. Usate questo modo per stampare illustrazioni generate col computer.

#### **Consultate anche**

Opzione immagine

Menu Tipo di documento

# **Impostazione dell Immagine**

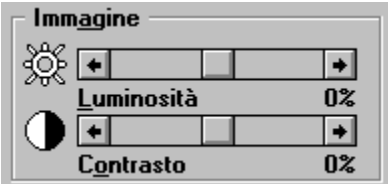

Le opzioni **immagine** includono la **Luminosità** e il **Contrasto**.

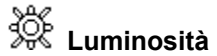

L'opzione **Luminosità** cambia la luminosità dei grafici**.** Essa può venire cambiata all'interno di una gamma che va da -50% a +50%.

#### **Per regolare la luminosità:**

Fate clic sulle frecce o trascinate la barra di scorrimento verso destra o sinistra col mouse.

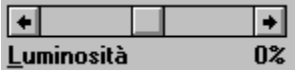

# **Contrasto**

L'opzione **Contrasto** cambia il contrasto fra la porzione più scura e quella più chiara di un grafico. Esso può venire cambiato all'interno di una gamma che va da -50% a +50%.

#### **Per regolare il contrasto:**

Fate clic sulle frecce o trascinate la barra di scorrimento verso destra o sinistra col mouse.

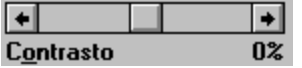

*Nota:* Potete confermare gli effetti di ciascuna regolazione osservando l'**immagine** alla destra della finestra del menu Impostazione immagine.

## **Consultate anche**

Scelta del tipo di Color Matching

# **Opzioni delle mezzetinte**

Per creare un'immagine che sia simile a quella sullo schermo, il driver della stampante processa l'immagine in modo da simulare la presenza di grigi e di colori di varia densità attraverso l'uso di retini di punti di varie dimensioni. Questo è lo stesso processo usato per la stampa di riviste e giornali.

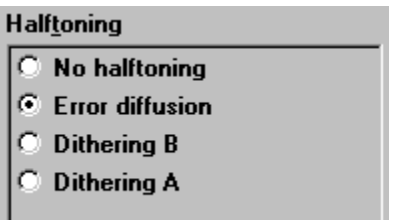

Il tipo di mezzetinte scelto dipende dal tipo di immagine che si deve stampare. Nel menu Finestre viene visualizzata un'immagine che mostra il risultato **della** regolazione attuale sull'immagine.

Per servirsi della caratteristica di correzione intelligente del colore EPSON, scegliete l'opzione **Automatico** dal menu Tipo di documento. Se ci viene fatto, il printer driver analizza **automaticamente** i dati di ciascuna pagina e regola l'immagine di conseguenza.

*Nota:* I risultati ottenuti durante la stampa di grafiche dipendono direttamente dal metodo di mezzetinte usato. Per ottenere i risultati desiderati potreste dover sperimentare per qualche tempo.

Le opzioni possibili sono:

#### $\odot$  No mezzetinte

Usate questo modo per testi senza grafiche. E' il più veloce.

#### **C** Diffuso

Usate questo modo (errore diffuso)per stampare foto o grafiche complesse. E' il modo di qualità superiore.

#### ⊙ Retino B

Usate questo modo per stampare grafiche ricche di dettagli e povere di ombre.

#### **6** Retino A

Usate questo modo per stampare grafiche ricche di ombre e povere di dettagli.

## **Consultate anche**

Menu Tipo di documento

Supporto Opzioni (tipo di carta)

Scelta del metodo Color Matching

# **Regolazione del bilanciamento dei colori**

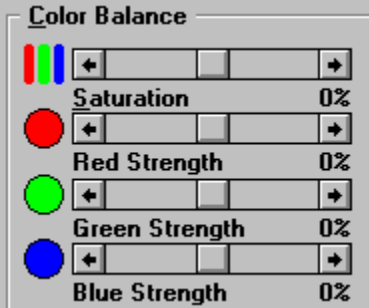

Le regolazioni del menu **Bilanciamento dei colori** includono le opzioni **Saturazione**, **Intensità del rosso**, **Intensità del verde** e **Intensità del blu**.

# **II** Saturazione

L'opzione **Saturazione** consente di modificare la vivacità dei colori. La saturazione negativa produce colori più morbidi di quelli prodotti con la saturazione positiva. Potete regolare la saturazione all'interno di una gamma che va da -50% a +50%.

#### **Per regolare la saturazione:**

Fate clic sulle frecce o trascinate la barra di scorrimento verso destra o sinistra con il mouse.

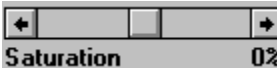

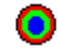

# **Intensit rosso, verde e blu**

Queste opzioni consentono di regolare l'intensità dei tre colori principali. Potete regolare l'intensità di questi colori all'interno di una gamma che va da -50% a +50%.

#### **Per regolare l'intensità di uno o di tutti i colori:**

Fate clic sulle frecce o trascinate la barra di scorrimento verso destra o sinistra con il mouse.

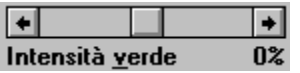

 Potete confermare gli effetti di ciascuna regolazione osservando l'immagine alla destra della finestra di **bilanciamento del colore**.

*Nota:* Queste regolazioni non possono essere modificate quando viene scelto **Monocromatica** nell'opzione Inchiostro **(Unit testina)**.

## **Consultate anche**

Scelta del metodo Color Matching

# **Indice**

Introduzione rapida ai menu di Guida

Il sistema di stampa della serie EPSON Stylus

Menu dei driver

Come si stampa

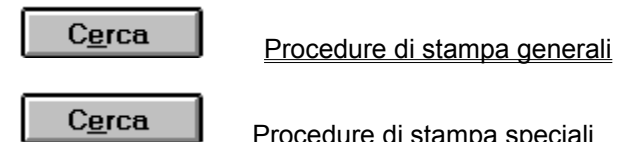

Procedure di stampa speciali

Spool Manager, Despooler e Status Monitor

Informazioni sui diritti d'autore e sui marchi di fabbrica

# **Procedure di stampa generali**

Questa sezione descrive le procedure di routine che è possibile usare per ottenere le migliori prestazioni con le stampanti della serie Stylus.

## **Uso del modo automatico**

Per la maggior parte dei lavori di stampa, lasciate l'opzione **Tipo di documento** in **Automatico** nel menu principale. Questa regolazione consente al vostro printer driver di analizzare i dati di stampa nel vostro applicativo e di adattare automaticamente le regolazioni in modo da ottenere la migliore qualità di stampa.

Se volete scegliere una regolazione diversa da **Automatico**, selezionate prima **Inchiostro** e poi modificate il **tipo di documento**.

## **Uso del Menu principale**

Potete usare il Menu principale per scegliere le opzioni che non è possibile ottenere con il vostro applicativo.

Queste includono:

#### Tipo di documento

Inchiostro o Unità testina

Modalità di stampa

Opzioni di stampa

Tipo di media

## **Uso delle regolazioni dell'applicativo**

Le seguenti regolazioni possono essere effettuate tramite il menu principale del driver, ma sono di solito attivate tramite l'applicativo.

Formato carta

**Copie** 

Alimentazione carta

Orientamento carta.

**Consultate anche**

Procedure di stampa speciali

# **Procedure di stampa speciali**

La stampa a colori è un'arte altamente tecnica e molto personale. Ecco perché Epson ha elaborato il menu Grafica, il quale consente di controllare in modo insuperabile le procedure di stampa mediante una serie di programmi specifici.

#### **Corrispondenza dei colori sullo schermo con quelli di stampa**

Se trovate che i colori visualizzati sullo schermo non corrispondono a quelli delle stampe, è possibile che dobbiate modificare l'Opzione Corrispondenza colori.

## **Regolazione dei colori di stampa**

Quando state lavorando con fotografie, immagini video o sottoposte a scansione, è possibile che il vostro applicativo non possa fornirvi il livello atteso di luminosità, di contrasto o di intensità dei colori. In questo caso, è possibile usare le seguenti regolazioni del menu Grafica:

Regolazione dell'immagine

**Mezzetinte** 

Bilanciamento dei colori

### **Consultate anche**

Procedure di stampa generali
#### **Indice**

Introduzione rapida ai menu di Guida Il sistema di stampa della serie EPSON Stylus Menu dei driver Come si stampa Spool Manager, Despooler e Status Monitor Informazioni sullo Spool Manager e sul Despooler Uso dello Spool Manager Uso del Despooler e dello Status Monitor Informazioni sui diritti d'autore e sui marchi di fabbrica

## **Informazioni sullo Spool Manager e sul Despooler**

Quando stampate un documento, il printer driver della Epson Stylus converte il lavoro di stampa in un file detto giornale. Per liberare l'applicativo dal compito di stampare, questo file viene inviato nella directory di spool di default dallo Spool Manager Epson. Lo Spool Manager assegna quindi il file del giornale alla coda appropriata. Una volta che il giornale arriva in cima alla coda, viene esaminato dal Despooler Epson e poi mandato alla stampante.

Il Despooler appare sul vostro schermo mentre riceve un file del giornale, per mostrarvi la progressione del file stesso e per identificare le informazioni relative allo status della stampante, come il tipo di carta e la linea di arresto della stampante. Se state usando Windows 95, il Despooler include anche lo Status Monitor, che fornisce ulteriori informazioni sullo status della stampante e sull'inchiostro rimanente.

Lo Spool Manager si avvia automaticamente quando scegliete **Stampa** nel vostro applicativo. Lo Spool Manager si presenta sotto forma di un'icona attiva nella vostra applicazione Windows fino a quando non ne sarete usciti. L'icona è indicata qui sotto:

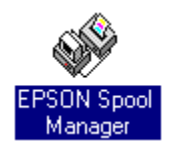

Potete anche attivare lo Spool Manager direttamente dal gruppo Windows EPSON facendo doppio clic sull'icona.

*Nota:* Il Despooler appare quando un file del giornale è inviato alla stampante. Se non volete vederlo apparire, potete disattivare l'opzione **Mostra pop-up Despool** nel menu Vista dello Spool Manager.

**Consultate anche**

Spool Manager

Despooler e Status Monitor

### **Spool Manager**

#### **Per accedere allo Spool Manager:**

Fate doppio clic su dall'applicazione Windows o dall'icona del gruppo EPSON. Vedrete:

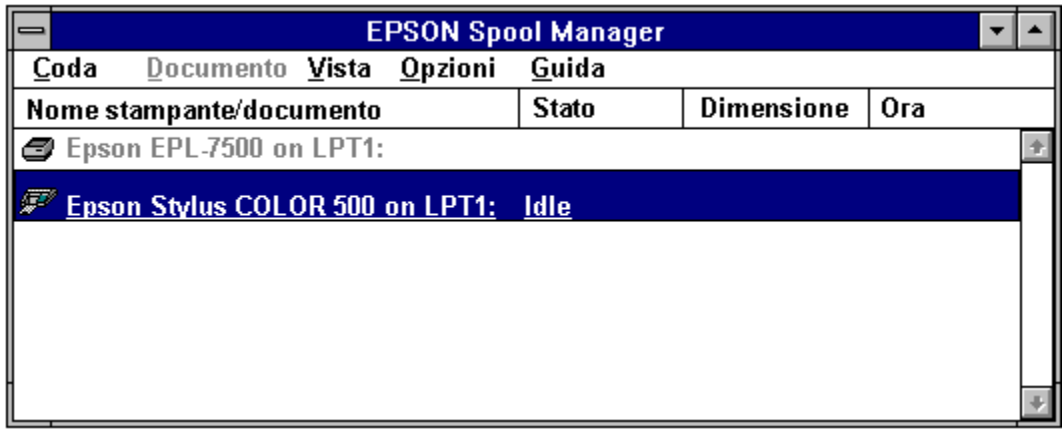

Nello Spool Manager è possibile selezionare:

Il menu Finestra dello Spool Manager | Il menu Coda Il menu Documento **Il menu Vista** Il menu Opzioni **Il menu Guida** 

#### **La finestra dell'EPSON Spool Manager**

La finestra dello Spool Manager riporta la lista di code di stampa della stampante EPSON Stylus. I giornali al momento in stampa o in attesa di venire stampati sono visualizzati nella coda appropriata.

#### **Coda**

Le code in caratteri normali sono quelle di stampanti supportate dal sistema di stampa della serie EPSON Stylus. Quelle in caratteri grigi sono supportate da altri driver standard di MS Windows.

Si possono cambiare le opzioni di una coda di stampa EPSON Stylus facendo due volte clic su di essa o facendo clic una volta per sceglierla e quindi scegliendo un'opzione dal menu Coda.

#### **Giornali**

I giornali sono visualizzati nella coda appropriata. In questa casella di dialogo potete controllare le informazioni relative al file del giornale, come le dimensioni e lo status del file. Si può fermare la stampa di un giornale, la si può portare in pausa, si può cancellare il giornale stesso o rimetterlo in coda facendo due volte clic su di esso.

Alternativamente, si può fare clic su di un giornale e quindi scegliere un'opzione dal menu Documento.

#### **Il menu Coda**

Il menu **Coda** permette di portare in pausa una coda di una stampante EPSON Stylus e di rilasciarla per permettere la stampa di giornali. Esso permette anche di identificare una coda come locale o remota (stampa via rete). Sono disponibili le seguenti opzioni.

#### **Pausa e rilascio di una coda**

#### **Per portare in pausa o rilasciare una coda:**

- 1 Fate clic su di essa.
- 2 Scegliete l'opzione **Interrompi** dal menu **Coda**.

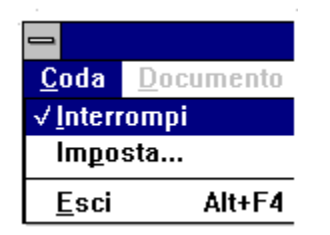

Un segno di scelta vicino all'opzione **Interrompi** indica che la coda è attualmente in pausa. Inoltre, se una coda è in pausa, lo Spool Manager visualizza un simbolo di attesa vicino all'icona della stampante associata con la coda ed i giornali non vengono stampati.

#### **Uso del Print Manager di MS Windows**

Il Despooler EPSON normalmente stampa direttamente con la stampante.

#### **Per programmare la stampa di documenti attraverso il Print Manager di MS Windows:**

- 1 Fate clic sulla coda.
- 2 Fate due volte clic sulla coda stessa o scegliete l'opzione **Imposta** del menu **Coda**.
- 3 Scegliete l'opzione **Usa il Print Manager per questa porta** e premete il tasto **OK**.

```
Spool su stampante locale
◯ Spool su stampante remota
X Usa Print Manager per questa porta
```
#### **Stampa su reti**

Il sistema di stampa della serie EPSON Stylus permette di mandare giornali dalla propria stazione ad una directory condivisa del server. Essi possono quindi venire stampati da un'altra stazione predisposta per l'uso dello Spool Manager EPSON e dei driver EPSON Stylus associati. Ciò va fatto nel modo seguente.

#### **Per predisporre la stazione locale:**

- Fate clic sulla coda.
- Fate doppio clic sulla coda stessa o scegliete l'opzione **Imposta** del menu **Coda**.
- Scegliete l'opzione **SDespool remoto**.

◯ Spool su stampante locale

Spool su stampante remota

 Fate clic sul tasto **Sfoglia** e scegliete la directory di spool del server remoto che deve ricevere i giornali dallo Spool Manager.

#### **Per impostare la stazione remota:**

- Installate il sistema di stampa della serie EPSON EPSON Stylus ed il o i printer driver richiesti facendo uso del pannello di controllo di MS Windows.
- Accedete allo Spool Manager EPSON dal gruppo di programmi EPSON.
- Fate doppio clic sulla coda o scegliere l'opzione **Imposta** dal menu **Coda**.
- Scegliete la linguetta "**Despool remoto**" e fate clic sull'opzione "**Stampa da code remote**".

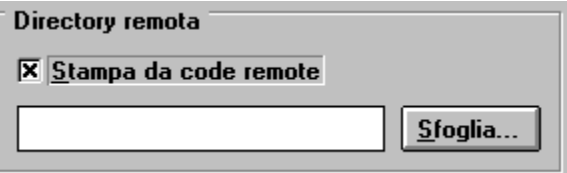

- Fate clic sul tasto **Sfoglia** e scegliete la directory di spool del server remoto che deve contenere i giornali provenienti dalle stazioni locali.
- I giornali vengoni identificati dallo Spool Manager EPSON e quindi predisposti per la stampa.

#### **Il menu Documento**

Il menu **Documento** permette di controllare i giornali della coda di stampa EPSON Stylus. I giornali possono venire portati in pausa, rimessi in coda per la stampa, cancellati o conservati per poter venir stampati di nuovo.

Per scegliere le opzioni appropriate ad un file del giornale, fate clic su di esso e scegliete un'opzione nel menu **Documento**.

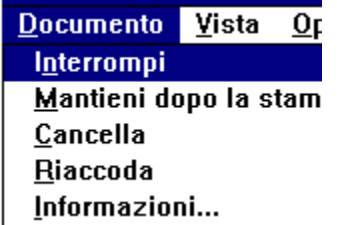

#### **Il menu Vista**

Il menu **Vista** vi permette di limitare la quantità di informazione che lo Spool Manager EPSON vi dà. Potete inoltre controllare il display del dialogo a tendina del **Despooler EPSON**. Quando si scelgono opzioni nel menu **Vista**, lo Spool Manager EPSON fa apparire accanto ad esse un segno di scelta.

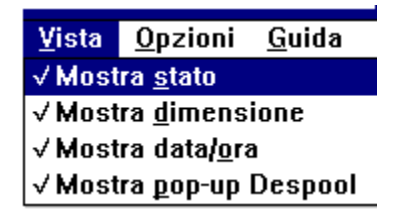

Se il dialogo a tendina Mostra pop-up Despool non è scelto, la finestra del Despooler EPSON non appare quando i giornali vengono mandati alla stampante. Appare però se la stampante riporta un errore.

#### **Il Menu Opzioni**

Il menu **Opzioni** controlla la directory di spool di default, il timer e la scelta del tipo di carattere nel modo seguente.

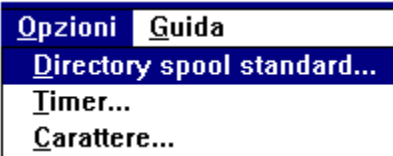

#### **Directory spool standard**

Scegliete questa opzione dal menu Opzioni per annullare l'impostazione di default della directory TEMP. I giornali vengono mandati invece a questa directory. Quest'opzione è equivalente all'opzione **Imposta** nel Menu Coda della Spool Directory, salvo per il fatto che vale per tutte le code.

#### **I timer**

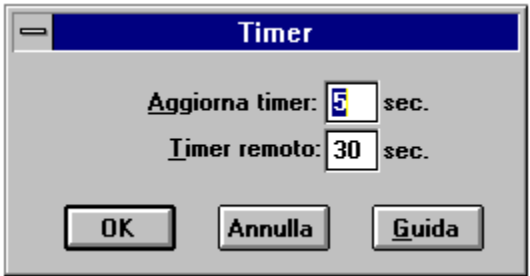

#### **Timer di aggiornamento ("Aggiorna timer")**

Il **timer di aggiornamento** dice allo Spool Manager EPSON quando aggiornare l'informazione visualizzata nella finestra dello Spool Manager EPSON.

#### **Timer remoto**

Il **timer remoto** dice ad uno Spool Manager EPSON remoto quanto spesso deve controllare se ci sono nuovi giornali nella directory della rete.

Per maggiori dettagli sulla stampa di documenti da una rete, consultate il Menu Coda.

#### **Carattere**

L'opzione **Carattere** vi pemette di scegliere il tipo di carattere di default che lo Spool Manager EPSON usa per visualizzare informazioni nella sua finestra. Tutti i vostri font Windows installati sono disponibili.

#### **Il menu Guida**

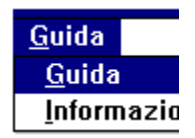

L'opzione **Guida** mostra un sistema di guida solo per lo Spool Manager.

L'opzione "**Informazioni**" del menu **Aiuto** fornisce informazioni riguardanti i diritti d'autore, i marchi di fabbrica e la versione dello Spool Manager EPSON.

#### **Consultate anche**

Il sistema di stampa della serie EPSON Stylus

### **Uso del Despooler e Status Monitor**

Il Despooler appare automaticamente quando lo Spool Manager invia un file del giornale da stampare. Vedrete:

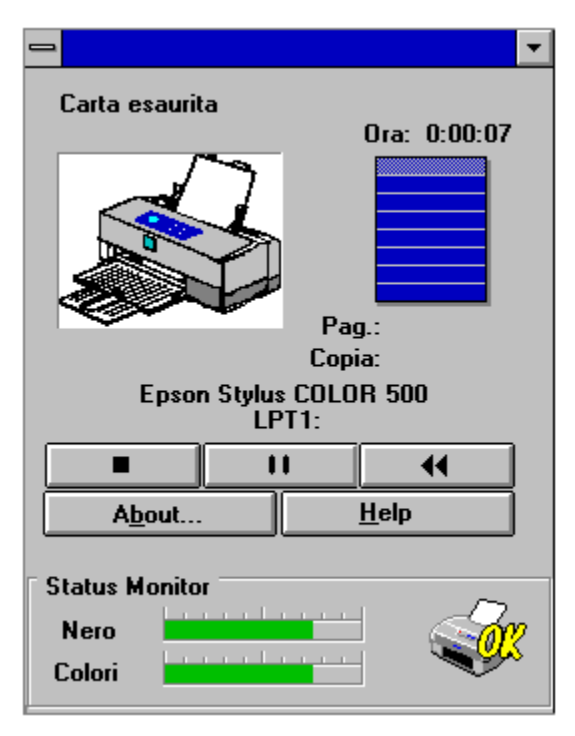

*Nota:* Lo Status Monitor appare solo se state usando Windows 95 con una stampante locale.

Con il Despooler è possibile:

Accedere al controllo dei giornali

Visualizzare lo status della stampante con Windows 3.1x

Visualizzare lo status della stampante con Windows 95 (Status Monitor)

# **Controllo file di giornali**<br> **Controllo file di giornali**

Potete usare il Despooler EPSON per controllare la stampa di giornali come l'opzione Documento dello Spool Manager EPSON.

#### **Tasti**

Sono presenti tre tasti che permettono un controllo completo della stampa di un giornale.

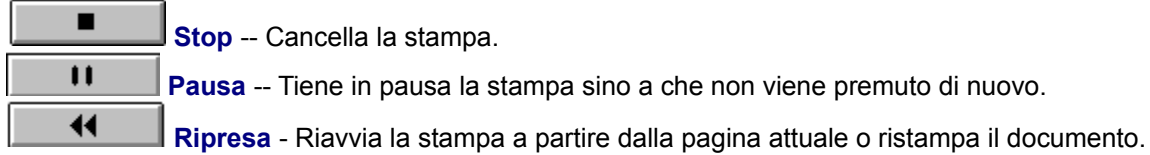

#### **A proposito e Aiuto**

Il pulsante **Informazioni** fornisce il numero di versione ed informazioni sui marchi di fabbrica del Despooler EPSON. Il tasto **Guida** vi porta direttamente a questa finestra.

#### **Consultate anche**

Uso dello Spool Manager

## **}Status della stampante con Windows 3.1x**

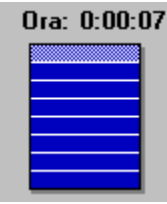

 Il progresso dell'elaborazione del documento viene mostrato dall'icona nell'angolo superiore destro della finestra di despooling. Ciascuna pagina viene divisa in una o più bande orizzontali e processata. Una volta che una banda è stata processata, i dati vengono mandati alla stampante ed il despooler inizia a processare la banda successiva. Se il documento è molto semplice, ciascuna pagina può costituire una sola banda. Se fosse più complesso ed includesse ad esempio grafiche, o se il computer fosse a corto di RAM, il numero di bande aumenta.

I messaggi riguardanti la condizione della stampante ed i simboli che rappresentano le condizioni di errore vengono visualizzati sull'immagine della stampante della finestra del despooler.

Se correggete un problema della stampante, il despooler se ne accorge e continua automaticamente la stampa interrotta. Se si verifica un errore serio, ad esempio se viene a mancare la corrente elettrica, potrebbe essere necessario rimettere in coda il giornale e stamparlo di nuovo.

#### fan P }**Status della stampante con Windows 95**

Se usate Windows 95 ed il vostro computer possiede una porta in parallelo bidirezionale ed un cavo d'interfaccia appropriato, la porzione inferiore della finestra del Despooler mostra lo Status Monitor seguente.

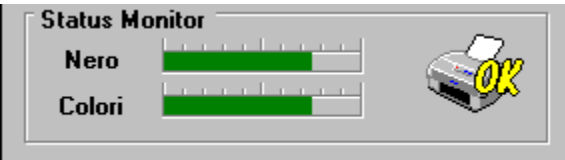

Gli indicatori **Inchiostro nero** ed **Inchiostro danno** una rappresentazione grafica della quantità dinchiostro presente nella stampante. Mano a mano che l'inchiostro viene usato, l'indicazione scende del 25% (un quarto) alla volta. Se il livello scende al 20%, l'indicatore diviene giallo. Quando scende a meno del 10%, l'indicatore diviene rosso.

L'immagine della stampante nello Status Monitor cambia a seconda dello stato di funzionamento della stampante. Le immagini danno i seguenti messaggi.

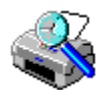

Controllo dello status della stampante

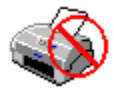

stato commesso un errore. La vostra stampante non può stampare. Controllatela e inviate di nuovo il lavoro da stampare.

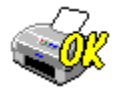

La stampante è pronta.

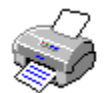

La stampante stampa

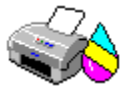

Linchiostro sta per finire o è finito.

*Nota:* Questa caratteristica non è disponibile per stampanti collegate ad una rete.

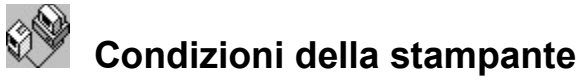

Anche se avete disattivato l'opzione **Mostra pop-up Despool** del menu **Vista** dello Spool Manager, il Despooler EPSON compare automaticamente quando si verificano errori standard, ad esempio se termina la carta o la stampante non è in linea, e questi errori vengono riportati dalla stampante EPSON Stylus. Per vedere questa caratteristica all'opera, provate a mettere fuori linea la stampante o a togliere la carta dal cassetto durante la stampa.

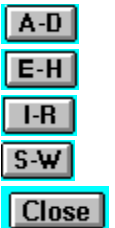

#### **- A -**

Alta-360dpi

**- B -**

bilanciamento dei colori

**- C -**

Carta patinata speciale - 360 e 720 dpi Cartuccia dinchiostro Carta patinata di alta qualità **CMYK Code** Colori additivi Color Matching **Contrasto Copie - D -**

Directory di spool di default **Despooler Diffusione** dpi **Driver - E -**

**Economia** Errore diffuso

**- F -**

Fascicolatura copie Coda(e) File del giornale Formato carta **- G -**

**GDI** 

**- H -**

**- I -**

Impostazioni di default Informazioni su Ink jet **- L -**

Lucidi Luminosità

#### **- M -**

Media Menu Carta Menu carattere (Spooler) Menu code (Spooler) Menu documento (Spooler) Menu Grafica Menu mezzetinte Menu Opzioni mezzetinte Menu opzioni (Spooler) Menu principale Menu tipo di documento Menu vista (Spooler) **Mezzetinte Microwave - N -**

#### **- O -**

Ordine pagine inverso **Orientamento Orizzontale** Opzione alta velocità Opzione no mezzetinte Opzione timet (Spooler) Opzioni alimentazione Opzioni formato carta Opzioni di Color Matching Vivo Opzioni inchiostro Opzioni Tipo di documento Opzioni tipo di media

#### **- P -**

Pausa di una coda Printer driver della serie Stylus Printer driver della serie EPSON Stylus Porta bidirezionale in parallelo

Printer driver

**- Q -**

#### **- R -**

Retino A Retino Retino B Rilascio di una coda

**- S -**

Sequenza di lettura Sisteme di stampa EPSON STYLUS Sistema di stampa Stylus Spool Manager Stampa bidirezionale Stampa su reti **Status Monitor** Super 720 dpi Supporto opzioni **- T -**

Tempo di rilascio Tasto OK Tasto Guida Tasto di default Tasto di ripristino dei default Tasto annulla

#### **- U -**

Unità testina

**- V -**

**Verticale** 

**- W -**

Windows GDI **WYSIWYG** 

#### **Informazioni**

Il sistema di stampa Stylus include vari menu e finestre che danno informazioni sul printer driver EPSON. Queste aree sono etichettate "Informazioni su". Fate clic su questo tasto o su questa opzione per avere maggiori informazioni.

#### **Colori additivi**

Colori che vengono prodotti aggiungendo in varie tonalità i tre colori fondamentali rosso, verde e blu.

#### **Alta - 360 dpi**

Un modo di stampa della serie Stylus che produce documenti rapidamente a 360 dpi. Questo modo è il più adatto a carta normale, carta speciale patinata - 360 dpi e diapositive.

Potete usare questo modo per la stampa sia a colori che in bianco e nero.

#### **Porta bidirezionale in parallelo**

Una porta bidirezionale in parallelo consente il passaggio dei dati fra il computer e la stampante. Questo significa che la stampante Stylus EPSON può inviare informazioni speciali al computer. Consultate la guida dell'utente (o rivolgetevi al vostro venditore) per vedere se il vostro computer è dotato di questa porta bidirezionale.

La maggior parte dei computer è dotata di una porta bidirezionale in parallelo (tipo PS/2) che soddisfa agli standard IEEE 1284. Se il vostro computer non è dotato di questo tipo di porta, potete acquistare una scheda di interfaccia bidirezionale in parallelo presso il vostro rivenditore locale.

#### **Stampa bidirezionale**

Le immagini vengono stampate muovendo le testine in ambedue le direzione così da risparmiar tempo. Il modo di **Alta velocità** impiega appunto questo tipo di stampa.

#### **Luminosità**

Il livello di luminosità, appunto, di un'immagine. Potete regolare il livello di luminosità di un'immagine stampata dal menu Impostazione immagine dal menu Impostazione **immagine** del menu Grafica.

#### **Sequenza di lettura**

Una sequenza di lettura segue un ordine logico per una determinata materia nel menu di Guida. Premete il tasto > della tastiera per passare allo schermo successivo della sequenza.

La sequenza di lettura della finestra di guida della Stylus Epson vi aiuterà ad utilizzare le funzioni più importanti del printer driver.

#### **Tasto Annulla**

Per uscire dal printer driver senza salvare alcuna delle modifiche fatte all'impostazione del driver stesso, premete il tasto **Annulla**.

#### **CMYK**

Cyan - Magenta - Yellow - Blac**K** (cyan, magenta, giallo, nero)

I tre colori primari del processo sottrattivo di creazione dei colori, più il nero.

### **Fascicolatura copie**

Potete stampare un documento dalla prima pagina all'ultima o in ordine opposto. Potete anche fascicolare un documento di più pagine in vari fascicoli. Queste opzioni sono disponibili dal menu Carta.

#### **Bilanciamento dei colori**

Procedure che consentono di bilanciare i colori per la saturazione (tonalità cromatica) e l'intensità del rosso, del verde e del blu. Potete regolare il bilanciamento dei colori nel menu Grafica facendo clic sul tasto **Bilanciamento dei colori** ed usando poi le frecce o le barre di scorrimento per aumentare o diminuire l'intensità dei colori.

#### **Opzioni Color Matching**

Procedure utilizzate dal printer driver per accoppiare i colori che appaiono sullo schermo ai colori di stampa. Potete scegliere un'opzione di accoppiamento dei colori nel menu Grafica. Se la sezione Color Matching non appare nel menu Grafica, fate clic sul tasto **Color Matching** per farla apparire.

#### **Contrasto**

La differenza fra il colore più scuro e quello più chiaro si chiama contrasto. Più grande la differenza e più alto il valore del contrasto. Il contrasto dell'immagine da stampare può venire regolato dal menu Impostazione Immagine.

#### **Copie**

Il numero delle copie richiesto per un certo documento. Il valore di default è **1**.

Potete anche impostare un valore differente col menu Carta, ma normalmente esso va scelto con la funzione Stampa dell'applicativo al momento in uso.

#### **Impostazioni di default**

Valori che vengono assunti automaticamente dal sistema quando viene acceso, resettato o inizializzato. Potete ripristinare le impostazioni di default del vostro driver in qualsiasi momento, premendo il tasto **Ripristino dei default** del Menu principale e del menu Grafica.

#### **Directory di spool di default**

In quanto parte della prima fase del processo di stampa, i dati di stampa vengono trasmessi alla spool directory di default. Questa directory è di solito specificata dalla stringa di DOS "SET TEMP=" nel vostro file CONFIG.SYS.

Potete modificare la directory di default selezionando **Directory di spool di default** nel menu **Opzioni** dello Spool Manager EPSON.

#### **Tasto di ripristino dei default**

Fate clic sul tasto di **ripristino dei default** dei Menu principale o Grafica per ripristinare le impostazioni di fabbrica relative a quel dato menu.

#### **Despooler**

Il Despooler prende i files dei giornali dallo Spool Manager e li manda alla stampante. Esso appare sul vostro schermo mentre sta ricevendo un file del giornale, e potete usarlo per arrestare, interrompere o ristampare un file del giornale. Se state usando Windows 95, il Despooler include anche lo Status Monitor, che appare sulla parte inferiore dello stesso.
#### **Retino**

Un metodo di mezzetinte che dispone i punti su una pagina per simulare un'ombra od una tonalità. Potete scegliere fra le opzioni di mezzetinte Retino A o B. Potete provare quale dei due metodi è più adatto alle vostre necessità. Anche la regolazione Errore diffuso può fornire degli ottimi risultati.

# **Retino A**

Un metodo di mezzetinte nel menu Grafica per grafiche che possiedano dettagli limitati ma molte ombre.

## **Retino B**

Un metodo di mezzetinte nel menu Grafica per grafiche che possiedano molti dettagli e poche ombre.

## **Menu Tipo di documento**

Il menu principale del printer driver Stylus che permette di scegliere impostazione adatte al tipo di documento che si sta stampando. In generale, servitevi dell'impostazione **Automatico.**

#### **Opzioni Tipo documento**

Il menu principale vi dà cinque opzioni Tipo di documento: **Automatico**, **Grafico**, **Foto**, **Video** e **Economia**. In generale, servitevi del modo **Automatico**.

*Nota:* Le opzioni Tipo di documento disponibili dipendono dalle regolazioni **Inchiostro (Unità testina)**. Quando viene selezionato **Colore**, sono disponibili i tipi **Automatico**, **Grafico**, **Foto** e **Video**. Con **Monocromatica**, invece, sono disponibili **Automatico**, **Grafico** e **Video**.

## **Menu Documenti (Spooler)**

Un menu dello Spool Manager che permette di mettere in pausa la stampa dei file, di riordinarli per la stampa in un secondo momento, di cancellarli dalla coda di stampa o di salvarli per poter stamparli di nuovo.

### **dpi**

Punti per pollice. Si tratta del numero di punti che la stampante può stampare in un pollice quadrato. Notate che raddoppiando il dpi, si moltiplica per quattro il numero totale dei punti.

**Nota:** Le opzioni del modo stampa non mantengono le stesse risoluzioni sia in direzione verticale che orizzontale.

#### **Economia**

Un modo di stampa della Stylus EPSON che consente di risparmiare inchiostro, adatto per stampare bozze su carta comune.

E possibile utilizzare questo modo sia nella stampa a colori che bianco e nero.

## **Sistema di stampa della serie EPSON Stylus**

Termine usato per descrivere l'insieme della stampante, del printer driver, dello Spool Manager e del Despooler della serie Stylus che include lo Status Monitor per Windows 95.

#### **Printer driver delle stampanti EPSON della serie Stylus**

E possibile accedere di solito al printer driver tramite l'opzione di applicazione **Impostazione della stampante** oppure tramite le icone della stampante sul quadro di comando Windows Microsoft.

Il printer driver consente al vostro computer di usare tutte le caratteristiche e le funzioni delle stampanti EPSON della serie Stylus.

#### **Errore diffuso**

Un metodo di stampa delle mezzetinte nel menu Grafica per foto e disegni dalle gradazioni complesse. Si tratta dell'impostazione di qualità più alta ma più lenta.

# **Menu Carattere (Spooler)**

Usate questo menu per cambiare il tipo di carattere usato nella finestra dello Spool Manager. Esso può venire raggiunto dal menu a tendina **Opzioni** dello Spool Manager.

#### **Menu Grafica**

Un menu del printer driver della Stylus che consente di regolare la luminosità ed il contrasto, il bilanciamento dei colori, il metodo di mezzetinte ed il metodo di accoppiamento dei colori.

#### **Mezzetinte**

Methodo di stampa consistente nell'uso di piccoli punti per simulare la presenza di grigi o differenti densità in immagini. Esso dà i risultati migliori, ma rallenta di molto la stampa.

#### **Menu Mezzetinte**

Opzioni del menu grafica che permetteno di scegliere uno di quattro metodi di stampa con mezzetinte-- **No mezzetinte**, Diffusione, Retino A e Retino B.

# **Tasto Guida**

Premete il tasto Guida e la finestra di **Guida** del sistema di stampa della serie EPSON Stylus apparirà.

# **Carta di alta qualità**

Carta patinata di alta qualità per stampanti inkjet che produce i risultati migliori possibili.

#### **Alta velocità**

Un'opzione che potete scegliere nel Menu principale e che attiva la stampa bidirezionale in modo da produrre velocità di stampa superiori. Questo modo di funzionamento è adatto alla stampa di bozze e grafiche con pochi dettagli, e grafici.

# **Pausa (di una coda)**

Se un giornale si trova ancora nel menu Code dello Spool Manager, potete metterlo in pausa con Interrompi e stamparlo più tardi o anche cancellarlo.

#### **Cartuccia inchiostro**

Una cartuccia di plastica ricambiabile che contiene l'inchiostro. La serie Stylus impiega una cartuccia a colori (CMY) ed una per il nero (K).

# **Inkjet**

Un metodo di stampa nel quale ciascuna lettera o simbolo o immagine viene formata spruzzando un getto di inchiostro sulla carta.

# **Opzioni Inchiostro**

Le due opzioni per l'inchiostro sono quella a **Colori** (CMYK) e quella **Monocromatica**. Potete scegliere quella che desiderate dal menu principale nella finestra di impostazione del driver.

### **File del giornale**

Il sistema di stampa delle stampanti EPSON della serie Stylus genera un file detto "giornale" molto compatto che contiene una descrizione completa del documento da stampare, in una forma di facile processamento. Esso è simile ad una registrazione su cassetta che può essere riprodotta più volte od essere anche riprodotta in senso inverso, per portare a termine il lavoro in modo ottimale.

## **Orizzontale**

L'impostazione **Orientamento** del Menu principale che consente di stampare un foglio per il lungo. Il suo opposto è Verticale.

# **Menu principale**

Il menu principale del printer driver della Stylus che consente di effettuare le regolazioni più comuni del driver.

### **Carta**

Il materiale su cui viene stampato il documento, ad esempio buste, carta semplice, carta patinata speciale e lucidi.

## **Supporto opzioni**

Opzioni del menu principale che permetteno di scegliere il tipo di carta da usare -- semplice, patinata speciale - 360 dpi, patinata speciale - - 720 dpi, carta patinata di alta qualità e pellicole per diapositive.

#### **MicroWeave**

Se viene scelto il modo MicroWeave, il printer driver della EPSON serie Stylus aumenta la qualità delle immagini stampate. Ciò viene fatto facendo passare più volte la testina di stampa sull'immagine e stampando porzioni diverse ogni volta. Questa tecnica riduce l'effetto di divisione in fasce del colore.

Le immagini stampate da stampanti inkjet spesso mostrano strisce verticali più scure o più chiare del resto dell'immagine. Se il modo MicroWeave viene attivato, esse vengono minimizzate e le pagine hanno un aspetto veramente professionale. MicroWeave non ha alcuna influenza sulla qualità dei testi.

Dato che MicroWeave richiede più passaggi sull'immagine, la stampa richiede più tempo nel caso di immagini monocolore. Per risparmiare tempo, è consigliabile usare questo modo solo per immagini da usare in presentazioni.

MicroWeave invece non influenza in modo significativo la velocità di stampa di immagini a colori e può in tal caso venire sempre usato.

### **Stampa su reti**

La vostra stampante della serie Stylus è disegnata per l'uso su reti. L'interfaccia per reti viene attivato e disattivato dal pannello di comando della stampante.

Potete controllare le code di stampa di una rete anche dal menu Code dello Spool Manager.

# **Opzione No mezzetinte**

Quest'opzione del menu Grafica permette di disattivare la funzione di stampa con mezzetinte. Questo metodo può servire per stampare testi, bozze o grafiche semplici.

# **Tasto OK**

Premendo il tasto **OK** del menu del printer driver potete salvare tutti i cambiamenti fatti ed uscire dal driver.

## **Menu Opzioni (Spooler)**

Il menu a tendina Opzioni dello Spool Manager permette di cambiare la spool directory di spool di default, di regolare i timer e di cambiare il tipo di carattere di default della finestra dello Spool Manager.

#### **Orientamento**

Potete stampare su uno stesso foglio in due modi: quello **verticale** e quello **orizzontale**. Nel modo verticale, la parte superiore della pagina è parallela al bordo più corto del foglio. Nel modo orizzontale, le immagini sono stampate con la parte superiore parallela al bordo più lungo del foglio. orizzontale stampa invece il foglio per il lungo. Questo è il modo più adatto a stampare fogli elettronici di grandi dimensioni.

# **Opzioni formato carta**

Quest'opzione vi permette di scegliere il formato carta per la stampa. Potete raggiungerla dal menu principale. Il formato di default è quello statunitense Lettera (8.5 X 11.0 pollici).

# **Opzioni Alimentazione**

Le stampanti della serie Stylus possiedono un **alimentatore automatico della carta**, che è la scelta di default del menu tipo di carta e che non dovrebbe venire cambiato.

#### **Verticale**

I documenti stampati in formato verticale sono simili a questo monitor. Le immagini vengono stampate con la riga del testo parallela al bordo più corto del foglio. Il suo opposto è il modo **orizzontale**.
## **Unità testina**

Opzione nel printer driver delle Stylus Color 200 e Stylus 200 che controlla il contenuto del colore di stampa. L'opzione è chiamata **Inchiostro** nel printer driver della Stylus Color 500. Tutti gli altri nomi e le altre funzioni restano gli stessi.

## **Code**

Una coda è una lista di files chiamati giornali che sono in corso di stampa o che stanno per essere stampati. Le code sono sempre associate con un sistema di stampa locale o remoto (in una rete).

Un'icona rappresentante il vostro sistema di stampa è visualizzata con i nomi della stampante e delle code. Lo Spool Manager EPSON inserisce un simbolo di "attesa" sull'icona quando la coda è in attesa o rilasciata. Potete mettere in attesa una coda usando l'opzione **Attesa** nel menu Coda.

# **Menu Coda (Spooler)**

Un menu dello Spool Manager che permette di portare nel modo di attesa i giornali, di lasciare che siano stampati e di identificare una coda come locale o remota.

# **Tempo di rilascio**

E il tempo necessario per riprendere il controllo dell'applicazione dopo aver trasmesso il lavoro da stampare alla stampante.

Il sistema di stampa delle stampanti EPSON della serie Stylus tratta rapidamente il lavoro da stampare e libera poi la vostra applicazione in modo da consentirvi di continuare a lavorare durante il completamento della stampa.

# **Rilascio di una coda**

Potete usare il **menu Coda** dello Spool Manager per lasciare che dei giornali al momento in attesa vengano stampati. I giornali vengono stampati immediatamente.

# **Ordine inverso pagine**

Questa è un'opzione selezionabile dal menu Tipo di Carta. Scegliendola, il documento viene stampato dall'ultima pagina alla prima. E' utile per la stampa di documenti a più pagine che volete vengano impilati in ordine corretto.

# **Carta patinata speciale - 360 dpi e 720 dpi**

Una carta patinata speciale che permette di ottenere stampe di qualità eccezionale a 360 dpi o 720 dpi. Usate questo tipo di carta nel modo di stampa **Alta - 360 dpi** o **Super - 720 dpi** per stampare immagini ricche di dettagli.

# **Spool Manager**

Per la stampa di un documento, il printer driver si serve di uno spool manager che manda i dati al vostro disco fisso e quindi alla stampante. Ciò libera il computer e fa sì che la stampa non ne impedisca l'uso. Il sistema di stampa Stylus si serve quindi dello Spool Manager per stampare il documento.

L'icona dello Spool Manager appare quando mandate dati alla stampante. Per attivare lo Spool Manager, fate due volte clic sulla sua icona.

### **Status Monitor**

Un dialogo che appare allangolo del Despooler quando inviate un lavoro alla stampante. Esso fornisce informazioni sulle condizioni attuali di funzionamento della stampante e del livello di inchiostro nella cartuccia dell'inchiostro.

Per poter usare lo Status Monitor, dovete disporre di Windows 95, di una porta bidirezionale in parallelo e di un cavo d'interfaccia appropriato.

### **Super - 720 dpi**

Un modo di stampa delle stampanti della serie Stylus che permette di stampare documenti di qualità fotografica a velocità inferiore e ad una risoluzione di 720 dpi. Esso è il più adatto alla stampa su carta patinata di alta qualità e carta patinata speciale.

Questo modo può essere usato sia per la stampa a colori che per quella in bianco e nero.

*Nota:* Non usate questo modo per stampare su diapositive.

# **Opzioni Timer (Spooler)**

Lo Spool Manager possiede due timer-- il timer di aggiornamento ed il timer remoto.

Quello di aggiornamento dice allo Spool Manager EPSON quanto spesso aggiornare l'informazione visualizzata dal menu Coda.

Il timer remoto dice ad uno Spool Manager EPSON remoto ogni quanto tempo deve controllare se vi sono nuovi giornali nella directory della rete.

## **Lucidi**

Una stampante della serie Stylus può stampare su pellicole appositamente preparate da usare con proiettori. E' necessario usare pellicola per diapositive EPSON che sia studiata espressamente per stampanti inkjet.

Per la stampa di diapositive, servitevi del modo **Alta - 360 dpi**.

#### **Windows GDI**

GDI (Graphics Device Interface - Interfaccia grafica dispositivo). Questa è la parte dell'ambiente operativo Microsoft Windows che permette ai programmatori di tracciare linee, cerchi, poligoni e testi, nonché di controllare gli altri elementi grafici sul dispositivo di uscita (schermo, stampante, tracciatore grafico e così via).

#### **WYSIWYG**

**WYSIWYG** (What You See Is What You Get - quel che vedi sullo schermo è quel che ottieni sulla carta). In generale, con le stampanti della serie EPSON Stylus, la pagina appare sullo schermo, in termini di colore, dimensioni, densità di stampa, ecc..., come apparirà sulla carta.

# **Menu Vista (Spooler)**

Lo Spool Manager ha un menu a tendina chiamato **Vista** che permette di decidere quanta informazione si vuole che lo Spool Manager visualizzi. Potete anche far sì che il Despooler non appaia durante la stampa.